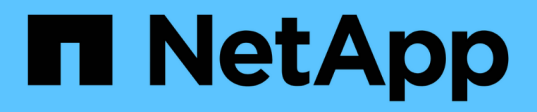

## **L'analyse des performances des workloads**

OnCommand Unified Manager 9.5

NetApp December 20, 2023

This PDF was generated from https://docs.netapp.com/fr-fr/oncommand-unified-manager-95/performance-checker/task-determining-whether-a-workload-has-a-performance-issue.html on December 20, 2023. Always check docs.netapp.com for the latest.

# **Sommaire**

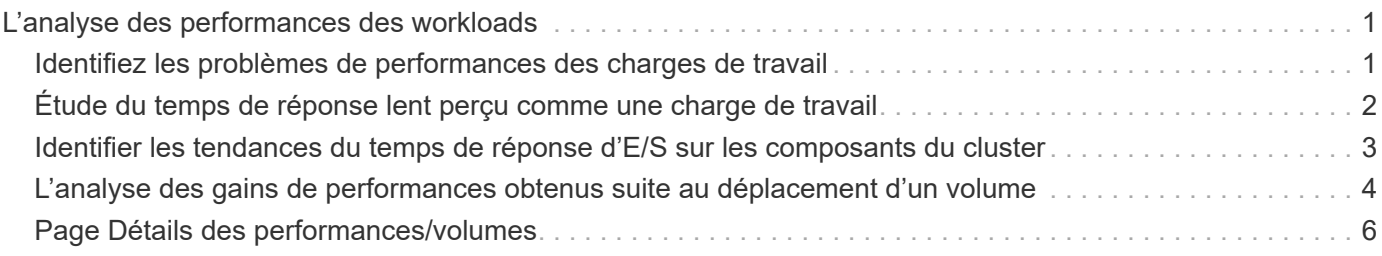

# <span id="page-2-0"></span>**L'analyse des performances des workloads**

Unified Manager vous permet de surveiller et d'analyser les performances des E/S des workloads de volumes dans les clusters. Vous pouvez déterminer si un problème de performances se trouve sur le cluster et si le problème provient du stockage.

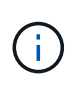

Ce chapitre explique comment analyser les performances des charges de travail à l'aide de la page Détails des performances/volumes et de la page Détails de l'événement.

## <span id="page-2-1"></span>**Identifiez les problèmes de performances des charges de travail**

Vous pouvez utiliser Unified Manager pour déterminer si un événement de performance détecté a été réellement causé par un problème de performance sur le cluster. Cet événement peut avoir provoqué un pic d'activité, par exemple lorsque le temps de réponse a augmenté, mais le temps de réponse atteint désormais le niveau habituel.

## **Avant de commencer**

- Vous devez avoir le rôle opérateur, administrateur OnCommand ou administrateur stockage.
- Vous devez avoir identifié le nom du volume ou de la LUN associée à analyser.
- Unified Manager doit avoir collecté et analysé au moins cinq jours de statistiques de performance du cluster.

## **Description de la tâche**

Si vous consultez la page Détails de l'événement, vous pouvez cliquer sur le lien du nom d'un volume pour accéder directement à la page Détails des performances/volumes.

## **Étapes**

1. Dans la barre **Search**, saisissez au moins les trois premiers caractères du nom du volume.

Le nom du volume s'affiche dans les résultats de la recherche.

2. Cliquez sur le nom du volume.

Le volume s'affiche sur la page Performance/Volume Details.

- 3. Dans le graphique **données historiques**, cliquez sur **5d** pour afficher les cinq derniers jours de données historiques.
- 4. Consultez le graphique **latence** pour répondre aux questions suivantes :
	- Y a-t-il de nouveaux événements de performances ?
	- Existe-t-il des événements historiques relatifs aux performances, indiquant que le volume a déjà rencontré des problèmes par le passé ?
	- Y a-t-il des pics dans le temps de réponse, même si les pics se situent dans la plage prévue ?

◦ Existe-t-il des modifications de configuration sur le cluster susceptibles d'avoir une incidence sur les performances ? Si le temps de réponse du volume n'affiche pas d'événements de performances, de pics d'activité ou de modifications de configuration récentes qui pourraient avoir un impact sur le temps de réponse, vous pouvez écarter le problème de performances causé par le cluster.

## <span id="page-3-0"></span>**Étude du temps de réponse lent perçu comme une charge de travail**

Unified Manager peut être utilisé pour déterminer si les opérations sur le cluster ont peutêtre contribué au temps de réponse lent (latence) d'une charge de travail de volume.

### **Avant de commencer**

- Vous devez avoir le rôle opérateur, administrateur OnCommand ou administrateur stockage.
- Vous devez avoir identifié le nom du volume ou de la LUN associée à analyser.
- Unified Manager doit avoir collecté et analysé au moins cinq jours de statistiques de performance du cluster.

## **Description de la tâche**

Si vous consultez la page Détails de l'événement, vous pouvez cliquer sur le nom d'un volume pour accéder directement à la page Détails des performances/volumes.

## **Étapes**

1. Dans la barre **Search**, saisissez le nom du volume.

Le nom du volume s'affiche dans les résultats de la recherche.

2. Cliquez sur le nom du volume.

Le volume s'affiche sur la page Performance/Volume Details.

- 3. Dans le diagramme de données historiques, cliquez sur **5d** pour afficher les cinq derniers jours de données historiques.
- 4. Consultez le graphique **IOPS** pour répondre aux questions suivantes :
	- Y a-t-il des pics d'activité spectaculaires ?
	- Y a-t-il des chutes spectaculaires dans l'activité ?
	- Y a-t-il des modifications anormales dans le modèle d'opérations ? Si les opérations n'affichent pas de pics ou de chutes d'activité spectaculaires et qu'aucune modification n'a été apportée à la configuration du cluster au cours de ce temps, l'administrateur du stockage peut confirmer que les autres charges de travail n'ont pas affecté la performance du volume.
- 5. Dans le menu **données d'interruption par**, sous **IOPS**, sélectionnez **reads/writes/Other**.
- 6. Cliquez sur **soumettre**.

Le tableau des lectures/écritures/autres s'affiche sous le tableau des IOPS.

7. Consultez le graphique **reads/Writes/Other** pour identifier des pics ou des DROPs spectaculaires dans la quantité de lectures ou d'écritures pour le volume.

Si aucun pic ou ralentissement n'est observé au niveau des lectures ou des écritures, l'administrateur du stockage peut confirmer que les E/S du cluster fonctionnent normalement. Tout problème de performances peut se trouver sur le réseau ou sur les clients connectés.

## <span id="page-4-0"></span>**Identifier les tendances du temps de réponse d'E/S sur les composants du cluster**

Unified Manager vous permet d'afficher les tendances de performances de tous les composants de cluster surveillés pour une charge de travail de volume. Vous pouvez visualiser, au fil du temps, les composants les plus utilisés, les demandes de lecture ou d'écriture les plus utilisées et la façon dont l'utilisation a affecté le temps de réponse des workloads.

### **Avant de commencer**

- Vous devez avoir le rôle opérateur, administrateur OnCommand ou administrateur stockage.
- Vous devez avoir identifié le nom du volume ou de la LUN associée à analyser.
- Pour afficher les statistiques de performances sur 30 jours, Unified Manager doit avoir collecté et analysé un minimum de 30 jours de statistiques de performance du cluster.

## **Description de la tâche**

L'identification des tendances en matière de performances des composants du cluster permet à l'administrateur de décider si le cluster est sur-utilisé ou sous-utilisé.

Si vous consultez la page Détails de l'événement, vous pouvez cliquer sur le nom d'un volume pour accéder directement à la page Détails des performances/volumes.

## **Étapes**

1. Dans la barre **Search**, saisissez le nom du volume.

Le nom du volume s'affiche dans les résultats de la recherche.

2. Cliquez sur le nom du volume.

Le volume s'affiche sur la page Performance/Volume Details.

- 3. Dans le diagramme de données historiques, cliquez sur **30d** pour afficher les 30 derniers jours de données historiques.
- 4. Cliquez sur **données d'interruption par**.
- 5. Sous **latence**, sélectionnez **Cluster Components** et **lit/écrit latence**.
- 6. Cliquez sur **soumettre**.

Les deux graphiques sont affichés en dessous du tableau latence.

7. Consultez le tableau **composants du cluster**.

Le tableau indique le temps de réponse total par composant du cluster. Le temps de réponse au niveau de

l'agrégat est le plus élevé.

8. Comparez le tableau **composants du cluster** avec le graphique **latence**.

Le graphique latence affiche les pics du temps de réponse total qui sont alignés sur les pics de temps de réponse de l'agrégat. Il y en a quelques-uns à la fin de la période de 30 jours, où le seuil de performance a été franchi.

9. Consultez le graphique **lecture/écriture latence**.

Le graphique indique un temps de réponse plus élevé pour les demandes d'écriture que pour les demandes de lecture, ce qui indique que les demandes d'écriture des clients attendent plus longtemps que d'habitude.

10. Comparez le graphique **reads/Writes latence** avec le graphique **latence**.

Les pics de temps de réponse total alignés sur l'agrégat du tableau des composants du cluster sont également alignés sur les écritures du graphique de latence de lecture/écriture. L'administrateur doit décider si les applications client utilisant la charge de travail doivent être traitées ou si l'agrégat est surutilisé.

## <span id="page-5-0"></span>**L'analyse des gains de performances obtenus suite au déplacement d'un volume**

Vous pouvez utiliser Unified Manager pour analyser l'impact d'une opération de déplacement de volume sur la latence (temps de réponse) des autres volumes du cluster. Le déplacement d'un volume hautes performances vers un agrégat moins occupé ou un agrégat sur lequel le stockage Flash est activé permet au volume d'être plus efficace.

### **Avant de commencer**

- Vous devez avoir le rôle opérateur, administrateur OnCommand ou administrateur stockage.
- Vous devez avoir identifié le nom du volume ou de la LUN associée à analyser.
- Unified Manager doit avoir collecté et analysé sept jours de données.

## **Description de la tâche**

Unified Manager identifie lorsqu'un volume se déplace entre des agrégats. Il peut détecter quand le déplacement de volume est en cours, terminé ou échoué. La page Performance/Volume Details affiche une icône d'événement de modification pour chaque état du déplacement du volume, ce qui vous aide à suivre le moment où une opération de déplacement s'est produite et vous aide à déterminer s'il a pu contribuer à un événement de performances.

Si vous consultez la page Détails de l'événement, vous pouvez cliquer sur le nom d'un volume pour accéder directement à la page Détails des performances/volumes.

## **Étapes**

- 1. Dans la barre **Search**, saisissez le nom du volume.
- 2. Cliquez sur le nom du volume.

Le volume s'affiche sur la page Performance/Volume Details.

- 3. Dans le graphique **données historiques**, ajustez les curseurs pour afficher l'activité de la semaine de travail précédente.
- 4. Analysez le graphique **latence** et le graphique **IOPS** pour voir comment le volume a été réalisé au cours des derniers jours.

Supposons que vous remarquez un modèle cohérent de temps de réponse moyens très élevés de plus de 42 millisecondes par opération (ms/op), avec des événements de performances, chaque jour de la semaine et que vous décidez de déplacer le volume vers un agrégat moins occupé pour améliorer les performances. OnCommand System Manager vous permet de déplacer le volume vers un agrégat sur lequel Flash Pool est activé pour de meilleures performances. Une heure environ après le déplacement de volume, vous pouvez revenir à Unified Manager pour confirmer que la opération de déplacement a été effectuée correctement et que la latence a été améliorée.

- 5. Si la page **Détails performances/Volume** n'est pas affichée, recherchez le volume que vous souhaitez afficher.
- 6. Dans le graphique **données historiques**, cliquez sur **1D** pour afficher l'activité du dernier jour, quelques heures depuis que le déplacement de volume a été terminé.

En bas de la page, dans la ligne heure des événements, une icône d'événement de changement  $($ s'affiche pour indiquer l'heure à laquelle l'opération de déplacement de volume a été terminée. Une ligne noire et verticale s'affiche également depuis l'icône d'événement de modification vers le graphique latence.

7. Pointez votre curseur sur l'icône Modifier l'événement pour afficher les détails de l'événement dans **liste d'événements**.

Du fait que le volume a été déplacé vers un agrégat sur lequel Flash Pool est activé, vous pouvez voir le changement relatif aux E/S de lecture et d'écriture dans le cache.

8. Dans le menu **données d'interruption par**, sous **Mbps**, sélectionnez **cache Hit ratio**.

Le tableau taux d'accès au cache affiche des statistiques sur les lectures et écritures dans le cache.

Le volume a été déplacé vers un agrégat moins occupé et l'événement de modification est mis en surbrillance dans la liste d'événements à droite. La latence moyenne a considérablement diminué, passant de plus de 42 ms/opération à environ 24 ms/op. La latence actuelle est d'environ 1.5 ms/op. Dans le graphique du taux d'accès au cache, le taux d'accès en lecture et en écriture qui ont réussi dans le cache se situe désormais à 100 %, car le volume se trouve désormais sur un agrégat où Flash Pool est activé.

## **Fonctionnement du déplacement d'un volume FlexVol**

Connaître le fonctionnement du déplacement d'un volume FlexVol vous permet de déterminer si ce déplacement de volume respecte les contrats de niveau de service et de déterminer où il se trouve lors du déplacement d'un volume.

Les volumes FlexVol sont déplacés d'un agrégat ou d'un nœud vers un autre au sein d'un même SVM. Un déplacement de volumes n'interrompt pas l'accès client pendant le déplacement.

Le déplacement d'un volume se produit en plusieurs phases :

• Un nouveau volume est établi sur l'agrégat de destination.

• Les données du volume d'origine sont copiées vers le nouveau volume.

Pendant ce temps, le volume d'origine est intact et accessible pour les clients.

• À la fin du processus de déplacement, l'accès client est temporairement bloqué.

Pendant ce temps, le système exécute une réplication finale du volume source vers le volume de destination, permute les identités des volumes source et de destination, puis change le volume de destination vers le volume source.

• Une fois le déplacement terminé, le système achemine le trafic client vers le nouveau volume source et rétablit l'accès client.

La transition n'engendre pas d'interruption de l'accès aux clients, car l'heure à laquelle l'accès aux clients est bloqué est terminée avant que les clients n'aient constaté une interruption ou une expiration de délai. L'accès client est bloqué pendant 35 secondes par défaut. Si l'opération de déplacement de volume ne peut pas se terminer au moment où l'accès est refusé, le système interrompt cette dernière phase de l'opération de déplacement de volume et autorise l'accès client. Le système tente trois fois la phase finale par défaut. Après la troisième tentative, le système attend une heure avant de tenter à nouveau la séquence de phase finale. Le système exécute la phase finale de l'opération de déplacement de volume jusqu'à ce que le déplacement de volume soit terminé.

## <span id="page-7-0"></span>**Page Détails des performances/volumes**

Cette page fournit des statistiques de performances détaillées pour toutes les activités et opérations d'E/S du volume FlexVol, du volume FlexGroup ou de la charge de travail composant FlexGroup sélectionné. Vous pouvez sélectionner une période spécifique pour afficher les statistiques et les événements du volume. Les événements identifient les événements de performance et les changements susceptibles d'avoir un impact sur les performances d'E/S.

## **Graphique de données historiques**

Trace les données historiques d'analyse des performances pour le volume sélectionné. Vous pouvez cliquer et faire glisser les curseurs pour spécifier un cadre temporel. Les curseurs augmentent et diminuent la fenêtre du cadre de temps. Les données en dehors de la fenêtre de l'intervalle de temps sont grisées. Vous pouvez utiliser le curseur situé en bas du graphique pour déplacer la fenêtre du cadre temporel sur les données historiques. La page entière, y compris les graphiques et événements affichés, reflète les données disponibles dans la fenêtre de la période. Unified Manager conserve sur cette page un maximum de 30 jours de données d'historique.

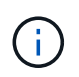

Dans le graphique des données historiques, si vous sélectionnez une période de plus d'un jour, en fonction de votre résolution d'écran, les graphiques affichent les valeurs maximales pour le temps de réponse et les IOPS sur un nombre de jours.

## **Options**

#### • **Sélecteur de temps**

Spécifie la plage de temps sur laquelle afficher les statistiques de performances du volume pour toute la page. Vous pouvez cliquer sur 1 jour (**1d**) pendant 30 jours (**30d**) ou sur **personnalisé** pour sélectionner une plage personnalisée. Pour une plage personnalisée, vous pouvez sélectionner une date de début et de fin, puis cliquer sur **Update** pour mettre à jour la page entière.

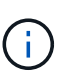

Si vous accédez à la page Détails des performances/volumes en cliquant sur le lien du nom d'un volume sur la page Détails de l'événement, une plage horaire, par exemple 1 jour ou 5 jours avant le jour en cours, est automatiquement sélectionnée par défaut. Lorsque vous déplacez le curseur dans le graphique de données historiques, la plage de temps passe à une plage personnalisée, mais le sélecteur de temps **personnalisé** n'est pas sélectionné. Le sélecteur de temps par défaut reste sélectionné.

• **Casser les données par**

Fournit une liste de graphiques que vous pouvez ajouter à la page Détails performances/Volume pour afficher des statistiques de performances plus détaillées pour le volume sélectionné.

### **Les statistiques de performance affichées dans les graphiques de répartition des données**

Les graphiques permettent d'afficher les tendances de performances d'un volume. Vous pouvez également consulter les statistiques relatives aux lectures et écritures, à l'activité du protocole réseau, à l'impact de la limitation de la latence des groupes de règles de QoS, au taux de lecture et d'écriture sur le stockage en cache, au temps total du processeur utilisé par une charge de travail et à des composants de cluster spécifiques.

Ces vues affichent un maximum de 30 jours de statistiques du jour en cours. Dans le graphique des données historiques, si vous sélectionnez une période de plus d'un jour, en fonction de votre résolution d'écran, les graphiques affichent les valeurs maximales de latence et d'IOPS sur un nombre de jours.

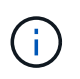

Vous pouvez utiliser la case à cocher **Sélectionner tout** pour sélectionner ou désélectionner toutes les options de graphique répertoriées.

• \* Latence\*

Les tableaux suivants détaillent les informations suivantes sur la latence ou le temps de réponse pour la charge de travail sélectionnée :

#### ◦ **Composants du cluster**

Affiche un graphique du temps passé à chaque composant du cluster utilisé par le volume sélectionné.

Le tableau vous aide à déterminer l'impact de la latence par chaque composant en ce qui concerne la latence totale. Vous pouvez utiliser la case à cocher située en regard de chaque composant pour afficher et masquer son graphique.

Pour les « policy group » QoS, les données ne sont affichées que pour les « policy groups » définis par l'utilisateur. Des zéros s'affichent pour les groupes de règles définis par le système, tels que les groupes de règles par défaut.

#### ◦ **Latence de lecture/écriture**

Affiche un graphique des latences des demandes de lecture et d'écriture réussies de la charge de travail de volume sélectionnée sur la période sélectionnée.

Les demandes d'écriture sont une ligne orange et les demandes de lecture sont une ligne bleue. Les requêtes sont spécifiques au temps de latence pour la charge de travail du volume sélectionnée, mais pas tous les workloads du cluster.

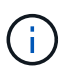

Il est possible que les statistiques de lecture et d'écriture ne s'additionnent pas toujours aux statistiques de latence totale affichées dans le tableau latence. Ce comportement est basé sur la manière dont Unified Manager collecte et analyse les statistiques de lecture et d'écriture d'une charge de travail.

#### ◦ **Impact du groupe de politiques**

Affiche un graphique du pourcentage de latence pour la charge de travail du volume sélectionné impacté par la limite de débit de son groupe de règles QoS.

Si la charge de travail est limitée, le pourcentage indique le montant de la restriction a contribué à la latence à un point dans le temps spécifique. Les valeurs de pourcentage indiquent la quantité d'étranglement :

- 0% = pas d'étranglement
- $\cdot$  > 0 % = accélération
- > 20 % = accélération critique si le cluster peut gérer davantage de travail, vous pouvez réduire la restriction en augmentant la limite du groupe de règles. Elle permet également de déplacer la charge de travail vers un agrégat moins occupé.

Le graphique s'affiche pour les charges de travail au sein d'un groupe de règles de QoS défini par l'utilisateur avec une limite de débit définie uniquement. Il ne s'affiche pas si les charges de travail se trouvent dans un groupe de règles défini par le système, par exemple un groupe de règles par défaut ou une « policy group » qui ne dispose pas de limite QoS. Pour une « policy group » QoS, vous pouvez faire pointer le curseur vers le nom du « policy group » afin d'afficher sa limite de débit et la dernière fois qu'il a été modifié. Si le groupe de règles a été modifié avant que le cluster associé n'ait été ajouté à Unified Manager, la dernière heure de modification correspond à la date et à l'heure à laquelle Unified Manager a découvert le cluster pour la première fois.

#### • **IOPS**

 $\left| \cdot \right|$ 

Les graphiques suivants présentent en détail les données d'IOPS pour la charge de travail sélectionnée :

#### ◦ **Lectures/écritures/autres**

Affiche un graphique indiquant le nombre d'IOPS en lecture et écriture et d'autres IOPS, par seconde, sur la période sélectionnée.

Les autres IOPS sont des activités de protocole initiées par le client qui ne sont pas des lectures ou des écritures. Dans un environnement NFS, par exemple, il peut s'agir d'opérations de métadonnées telles que getattr, setattr ou fsstat. Dans un environnement CIFS, il peut s'agir de recherches d'attributs, de listes de répertoires ou de lectures antivirus. Les IOPS d'écriture sont une ligne orange et les demandes de lecture sont affichées en bleu. Les demandes sont spécifiques à toutes les opérations pour la charge de travail de volume sélectionnée, mais pas toutes les opérations sur le cluster.

#### • **Mbit/s**

Les graphiques suivants décrivent en détail les données de débit pour la charge de travail sélectionnée :

#### ◦ **Taux de réussite du cache**

Affiche un graphique du pourcentage de demandes de lecture des applications client satisfaites par le cache sur la période sélectionnée.

Le cache peut se trouver sur des cartes Flash cache ou des disques SSD dans des agrégats Flash Pool. Un accès au cache, en bleu, est une lecture à partir du cache. Une mémoire cache manqué, en orange, est une lecture d'un disque de l'agrégat. Les requêtes sont spécifiques au workload du volume sélectionné, mais pas tous les workloads du cluster.

Pour plus d'informations sur l'utilisation du cache des volumes, consultez les pages d'intégrité de Unified Manager et dans OnCommand System Manager.

#### • **Composants**

Les tableaux suivants détaillent les données par composant de cluster utilisé par la charge de travail sélectionnée :

#### ◦ **Temps processeur du cluster**

Affiche un graphique du temps d'utilisation de l'UC, en ms, pour tous les nœuds du cluster utilisés par la charge de travail sélectionnée.

Le graphique affiche le temps d'utilisation combiné de l'UC pour le traitement du réseau et le traitement des données. Elle comprend également le temps processeur nécessaire aux charges de travail définies par le système associées à la charge de travail sélectionnée et qui utilisent les mêmes nœuds pour le traitement des données. Vous pouvez utiliser le graphique pour déterminer si la charge de travail est un consommateur élevé de ressources CPU sur le cluster. Vous pouvez également utiliser le graphique, en combinaison avec le tableau de latence des lectures/écritures dans le tableau latence ou le graphique lectures/écritures/autres sous le graphique IOPS, pour déterminer l'impact des modifications apportées à l'activité de la charge de travail sur le temps sur l'utilisation du CPU du cluster.

#### ◦ **Utilisation du disque**

Affiche un graphique indiquant le pourcentage d'utilisation sur les disques de données de l'agrégat de stockage sur la période sélectionnée.

L'utilisation inclut les requêtes de lecture et d'écriture du disque provenant uniquement de la charge de travail du volume sélectionné. Les lectures à partir du cache ne sont pas incluses. L'utilisation est spécifique à la charge de travail du volume sélectionnée, et non toutes les charges de travail présentes sur les disques. Lorsqu'un volume surveillé est impliqué dans un déplacement de volume, les valeurs d'utilisation indiquées dans ce graphique s'appliquent à l'agrégat cible vers lequel le volume a été déplacé.

### **Fonctionnement des graphiques de données de performance**

Unified Manager utilise des graphiques ou des graphiques pour afficher les statistiques de performance des volumes et les événements sur une période donnée.

Les graphiques vous permettent de personnaliser la plage de temps pour laquelle vous souhaitez afficher les données. Les données s'affichent avec le cadre de temps sur l'axe horizontal du graphique et les compteurs sur l'axe vertical, avec des intervalles de points le long des lignes du graphique. L'axe vertical est dynamique ; les valeurs s'ajustent en fonction des pics des valeurs attendues ou réelles.

#### **Sélection d'intervalles de temps**

Sur la page Détails performances/Volume, le diagramme de données historiques vous permet de sélectionner une période pour tous les graphiques de la page. Les boutons 1D, 5d, 10d et 30d indiquent 1 jour à 30 jours (1 mois) et le bouton **personnalisé** vous permet de spécifier une plage horaire personnalisée dans les 30 jours. Chaque point d'un graphique représente un intervalle de collecte de 5 minutes et un maximum de 30 jours de données historiques de performances sont conservés. Notez que les intervalles prennent également en compte les retards du réseau et d'autres anomalies.

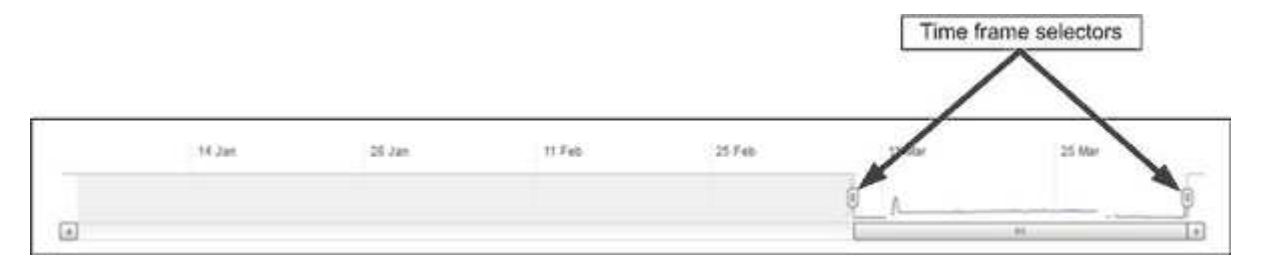

Dans cet exemple, le diagramme de données historiques comporte une période définie au début et à la fin du mois de mars. Dans la période sélectionnée, toutes les données historiques avant mars sont grisées.

#### **Affichage des informations sur les points de données**

Pour afficher des informations sur les points de données sur un graphique, vous pouvez positionner le curseur sur un point spécifique dans le graphique. Une fenêtre contextuelle s'affiche avec la valeur et la date et l'heure.

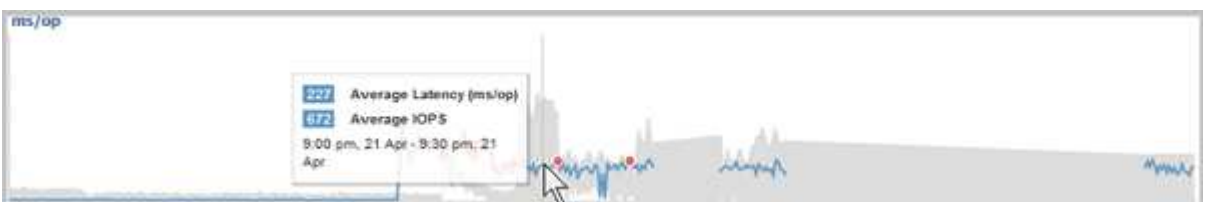

Dans cet exemple, lorsque vous positionnez le curseur sur le graphique IOPS de la page Performance/Volume Details (Détails des performances/volumes), les valeurs de temps de réponse et d'opérations sont comprises entre 3 h 50 et 3:55 Le 20 octobre.

#### **Affichage des informations sur les événements de performances**

Pour afficher les informations relatives aux événements sur un graphique, vous pouvez positionner le curseur sur une icône d'événement pour afficher les informations récapitulatives dans une fenêtre contextuelle ou cliquer sur l'icône de l'événement pour obtenir des informations plus détaillées.

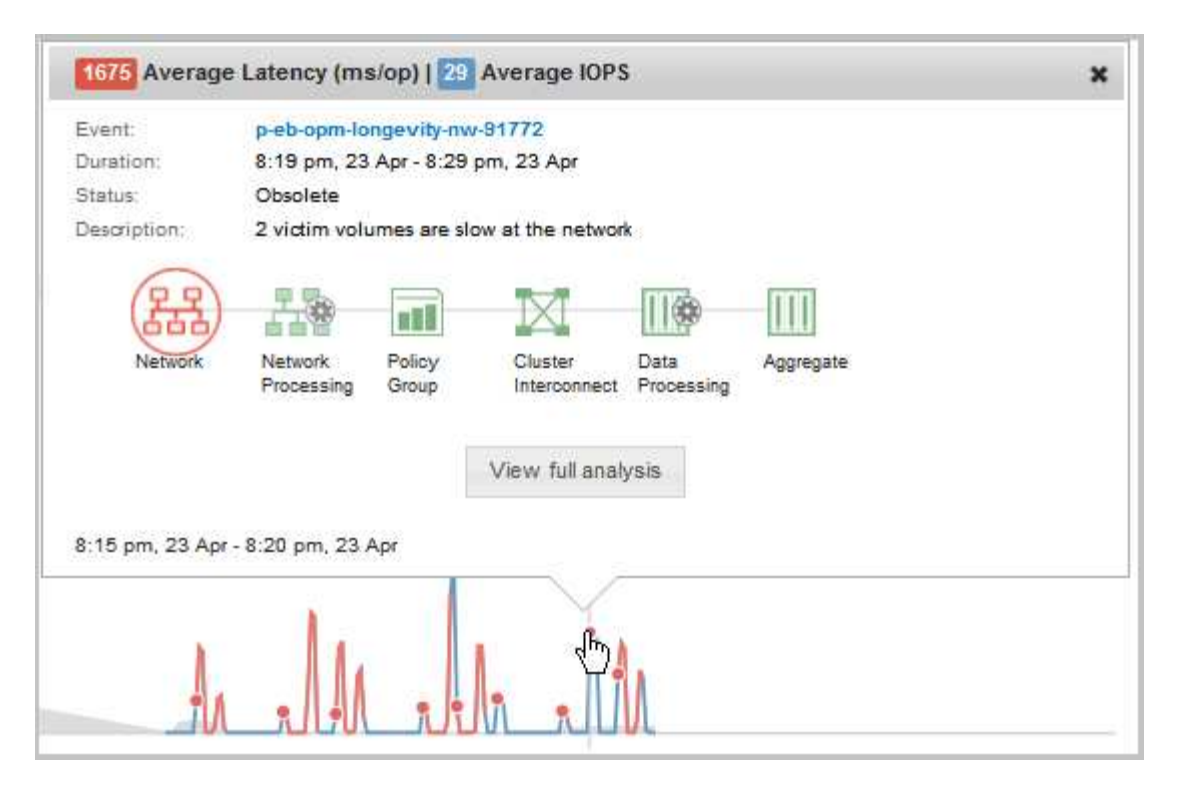

Dans cet exemple, sur la page Performance/Volume Details, lorsque vous cliquez sur une icône d'événement du graphique latence, des informations détaillées sur l'événement s'affichent dans une fenêtre contextuelle. L'événement est également mis en évidence dans la liste des événements.

#### **Informations sur le copyright**

Copyright © 2023 NetApp, Inc. Tous droits réservés. Imprimé aux États-Unis. Aucune partie de ce document protégé par copyright ne peut être reproduite sous quelque forme que ce soit ou selon quelque méthode que ce soit (graphique, électronique ou mécanique, notamment par photocopie, enregistrement ou stockage dans un système de récupération électronique) sans l'autorisation écrite préalable du détenteur du droit de copyright.

Les logiciels dérivés des éléments NetApp protégés par copyright sont soumis à la licence et à l'avis de nonresponsabilité suivants :

CE LOGICIEL EST FOURNI PAR NETAPP « EN L'ÉTAT » ET SANS GARANTIES EXPRESSES OU TACITES, Y COMPRIS LES GARANTIES TACITES DE QUALITÉ MARCHANDE ET D'ADÉQUATION À UN USAGE PARTICULIER, QUI SONT EXCLUES PAR LES PRÉSENTES. EN AUCUN CAS NETAPP NE SERA TENU POUR RESPONSABLE DE DOMMAGES DIRECTS, INDIRECTS, ACCESSOIRES, PARTICULIERS OU EXEMPLAIRES (Y COMPRIS L'ACHAT DE BIENS ET DE SERVICES DE SUBSTITUTION, LA PERTE DE JOUISSANCE, DE DONNÉES OU DE PROFITS, OU L'INTERRUPTION D'ACTIVITÉ), QUELLES QU'EN SOIENT LA CAUSE ET LA DOCTRINE DE RESPONSABILITÉ, QU'IL S'AGISSE DE RESPONSABILITÉ CONTRACTUELLE, STRICTE OU DÉLICTUELLE (Y COMPRIS LA NÉGLIGENCE OU AUTRE) DÉCOULANT DE L'UTILISATION DE CE LOGICIEL, MÊME SI LA SOCIÉTÉ A ÉTÉ INFORMÉE DE LA POSSIBILITÉ DE TELS DOMMAGES.

NetApp se réserve le droit de modifier les produits décrits dans le présent document à tout moment et sans préavis. NetApp décline toute responsabilité découlant de l'utilisation des produits décrits dans le présent document, sauf accord explicite écrit de NetApp. L'utilisation ou l'achat de ce produit ne concède pas de licence dans le cadre de droits de brevet, de droits de marque commerciale ou de tout autre droit de propriété intellectuelle de NetApp.

Le produit décrit dans ce manuel peut être protégé par un ou plusieurs brevets américains, étrangers ou par une demande en attente.

LÉGENDE DE RESTRICTION DES DROITS : L'utilisation, la duplication ou la divulgation par le gouvernement sont sujettes aux restrictions énoncées dans le sous-paragraphe (b)(3) de la clause Rights in Technical Data-Noncommercial Items du DFARS 252.227-7013 (février 2014) et du FAR 52.227-19 (décembre 2007).

Les données contenues dans les présentes se rapportent à un produit et/ou service commercial (tel que défini par la clause FAR 2.101). Il s'agit de données propriétaires de NetApp, Inc. Toutes les données techniques et tous les logiciels fournis par NetApp en vertu du présent Accord sont à caractère commercial et ont été exclusivement développés à l'aide de fonds privés. Le gouvernement des États-Unis dispose d'une licence limitée irrévocable, non exclusive, non cessible, non transférable et mondiale. Cette licence lui permet d'utiliser uniquement les données relatives au contrat du gouvernement des États-Unis d'après lequel les données lui ont été fournies ou celles qui sont nécessaires à son exécution. Sauf dispositions contraires énoncées dans les présentes, l'utilisation, la divulgation, la reproduction, la modification, l'exécution, l'affichage des données sont interdits sans avoir obtenu le consentement écrit préalable de NetApp, Inc. Les droits de licences du Département de la Défense du gouvernement des États-Unis se limitent aux droits identifiés par la clause 252.227-7015(b) du DFARS (février 2014).

#### **Informations sur les marques commerciales**

NETAPP, le logo NETAPP et les marques citées sur le site<http://www.netapp.com/TM>sont des marques déposées ou des marques commerciales de NetApp, Inc. Les autres noms de marques et de produits sont des marques commerciales de leurs propriétaires respectifs.